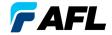

# CS260 Contractor Series OTDR Quick Reference Guide

# **Functional Keys**

| KEY                           | NAME                          | KEY FUNCTION                                                                                                    |
|-------------------------------|-------------------------------|----------------------------------------------------------------------------------------------------|
| 0                             | Power                         | Press and hold (~1 second) to turn the CS260 on or off.                                                                                                    |
| *                             | VFL                           | Visual Fault Locator (red laser): ON - Press and hold (~1 second) LED will flash. ON - Press and hold (~2 seconds) LED will be solid. OFF - Press and hold (~1 second) LED should be OFF.                                                                   |
|                               | Menu                          | Press to access the Main Menu.                                                                                                    |
| $\Leftrightarrow \Rightarrow$ | Left & Right<br>Tab keys      | Press to display the next/previous available Menu Tab or Test View Tab.                                                                                                    |
| <b>▲▼</b>                     | Arrow<br>(Navigation)<br>keys | The arrow keys provide several functions:  Main Menu: these keys are used to navigate menus and change setup parameters.  Trace Page: in the Zoom mode, these keys are used to adjust zoom. In the Move mode, Left and Right keys are used to move cursors. |
| •                             | Select (A/B)                  | This key provides several functions:  Main Menu: press to display a submenu (if available).  Trace Page: press to toggle the active cursor between A and B.                                                                                                 |
| <b>(1)</b>                    | Back                          | Press once to return to the previous page. Press one or more times, depending on which menu or editor submenu is displayed, to return to the Main Menu.                                                                                                    |
| <b>●</b>                      | Test                          | Press to start or stop a test.                                                                                                    |
|                               | Save                          | Provides several functions: save the currently displayed test results; set current folder; set current file name; review results.                                                                                                    |
| F1                            | Soft keys<br>(under display)  | The label shown in the display above each soft key (F1, F2 or F3) indicates the current function for that key.  Press to select the indicated function.                                                                                                    |

# **CS260 Test Modes**

#### **OTDR Modes**

| TEST MODE                                                                       | NETWORK BEING TESTED | APPLICATIONS                                                                                           | SETUP                  |
|---------------------------------------------------------------------------------|----------------------|----------------------------------------------------------------------------------------------------|------------------------|
| FTTx – In Service<br>Test to splitter or<br>through splitter<br>(CS260-10 only) | PON                  | PON power meter<br>Customer fiber fault location (fiber may be live<br>or dark)                        | Auto                   |
| FTTx – PON<br>Construction<br>(CS260-10 only)                                   | PON                  | End-to-end length & loss<br>Splitter loss<br>Feeder fiber fault location                               | Semi-Auto              |
| Full Auto                                                                       | Metro<br>Access      | Fault location End-to-end length and loss Connector loss and reflection Splice loss                    | Auto                   |
| Real Time                                                                       | Any                  | Short range fault location<br>First connector check<br>Fusion splice check<br>Mechanical splice tuning | Semi-Auto              |
| Expert                                                                          | Any                  | Advanced point-to-point and FTTx PON testing for experienced OTDR users                                | Manual or<br>Semi-auto |

## **CS260 Main Menu Display Features**

#### Main Menu Page (CS260-10 model shown)

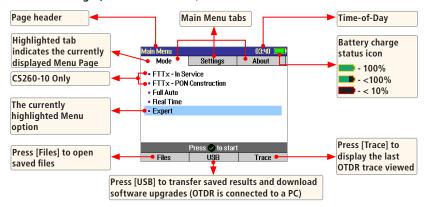

## **Running OTDR Tests & Viewing Results**

#### To Start a Test

Press - Test key.

Note: After an OTDR test is started, it may take several seconds for the first results to appear and depending on setup, tens of seconds or even several minutes for tests to complete.

#### To Stop a Test

- Press - Test key. If pressed before trace appears, it will stop the test and display the setup menu. If
  pressed after trace appears, it will stop the test, generate the event table and show the partially completed
  trace
- Press the Back key. The CS260 stops the test and displays the setup menu.

#### **Test Settings: General OTDR Test Modes**

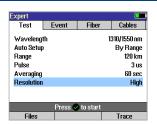

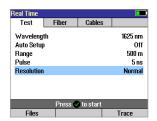

| Setup       | General-Purpose OTDR Test Mode                                                                                                    |                                                                                                    |                                                                                           |  |
|-------------|----------------------------------------------------------------------------------------------------|----------------------------------------------------------------------------------------------------|-------------------------------------------------------------------------------------------|--|
| Parameter   | Full Auto                                                                                                    | Real Time                                                                                                    | Expert                                                                                    |  |
| Wavelength  | CS260-10: Wavelength is fixed at 1625 nm and cannot be changed. CS260-20: Select wavelength(s) to test (1310 only, 1550 only, or 1310 and 1550). |                                                                                                    |                                                                                           |  |
| Auto Setup  | N/A (not applicable)                                                                                                    | [Off]: User sets all parameters manually. [By Range]: User sets [Range] & [Resolution]; [Pulse width] & [Averaging] selected automatically. |                                                                                           |  |
| Range       | N/A: automatic                                                                                                    | User sets OTDR scan range.                                                                                                    |                                                                                           |  |
| Pulse width | N/A: automatic, based on auto-detected range                                                                                                    | Automatic if [Auto Setup] parameter is set to [By Range] option. User-set if [Auto Setup] parameter is set to option [Off].                 |                                                                                           |  |
| Averaging   |                                                                                                    | N/A: 1 second updates                                                                                                    | Automatic if [Auto Setup] is set to [By Range]. User-set if [Auto Setup] is set to [Off]. |  |
| Resolution  | N/A: automatic                                                                                                    | User-set [High] or [Normal].                                                                                                    |                                                                                           |  |

Range: When setting manually, select [Range], which is at least 20% longer than the fiber under test.

**Pulse width [Pulse]:** Select wider pulse widths to obtain cleaner traces (less noisy). Select narrower pulse widths to detect events which are close together (better resolution).

**Averaging Time [Averaging]:** Longer averaging times produce cleaner traces.

Resolution: [High] resolution provides close data spacing for more precise event location and better detection of closely spaced events. [Normal] resolution uses more filtering to provide a cleaner trace, but with lower resolution.

## Test Settings: FTTx PON OTDR Test Mode (CS260-10 Only)

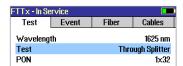

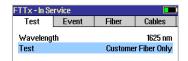

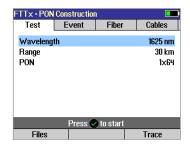

| Setup      | FTTx PON OTDR Test Mode (CS260-10 Only)                                                                                                    |                                                 |  |  |
|------------|----------------------------------------------------------------------------------------------------|-------------------------------------------------|--|--|
| Parameter  | In Service                                                                                                    | PON Construction                                |  |  |
| Wavelength | Wavelength is fixed at 1625 nm and cannot be changed.                                                                                          |                                                 |  |  |
| Range      | Not applicable: automatic.                                                                                                    | User sets OTDR scan range.                      |  |  |
| Test       | If set to [Customer Fiber Only], tests only to splitter. If set to [Through Splitter], tests customer and feeder fiber.                        | Not applicable: always tests to user-set range. |  |  |
| PON        | Not applicable if [Test] parameter is set to [Customer Fiber Only] option.  If [Test] is set to [Through Splitter], user sets PON split ratio. | User sets PON split ratio.                      |  |  |

Range: When setting manually, select [Range], which is at least 20% longer than the fiber under test.

Pulse width [Pulse]: If testing through splitter, pulse width is set automatically based on [Range] and [PON] split ratio. If testing customer drop fiber only (In Service), automatically set based on range to splitter.

When testing through a splitter, user can force a wider pulse width to improve trace quality by selecting a longer [Range] or higher [PON] split ratio.

Averaging Time: Also set automatically.

**Resolution:** Since PONs are usually short, resolution is always set to high (close data spacing) for more precise event location.

## **OTDR Mode: Trace Page Features**

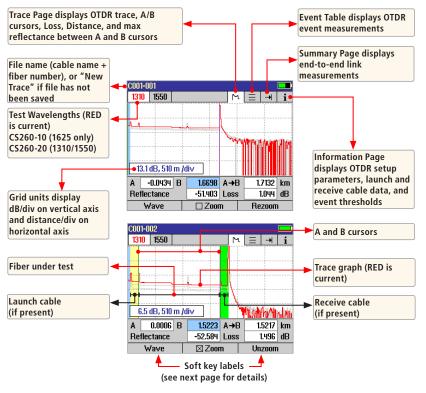

## **OTDR Mode: Trace Page Features**

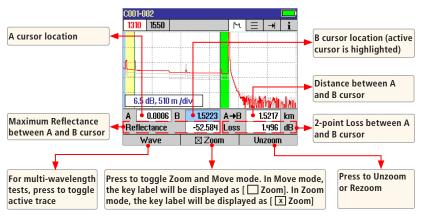

#### **Navigation Keys**

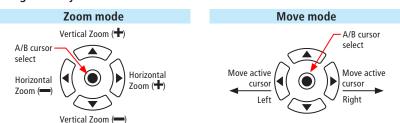

Note: Zoom expands/shrinks the trace around the currently active cursor.

### **OTDR Mode: Event Table Page Features**

Event Table is optionally generated if testing in the Full Auto or Expert test mode.

- In the FTTx In Service and FTTx PON Construction modes (CS260-10 only), [Events] are set to [Auto] by default.
- 2. To enable Event Table generation, set Events to [Auto] in the Event setup tab.

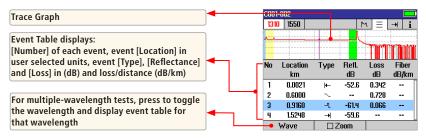

## **OTDR Mode: Summary Page Features**

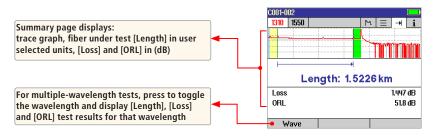

#### **OTDR Mode: Information Page Features**

The information page displays how the test was created.

- Use AV keys to highlight the desired setup parameter.
- Use keys to change the highlighted setup parameter (except [Event Thresholds...] parameter). You may
  change these parameters to correct locations in the Event Table after the test is complete
- When done, press [Recalc Events] to recalculate the Event Table.

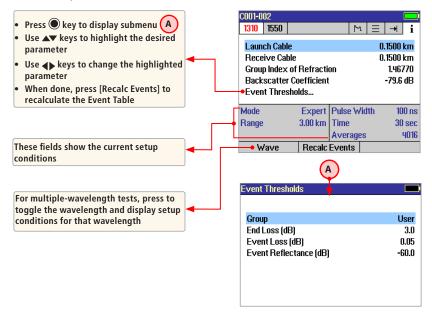

## **Saving Test Results**

#### File Manager System

The CS260 File Manager system consists of four pages:

| PAGE NAME | DESCRIPTION AND FUNCTION                                                                                                    |
|-----------|----------------------------------------------------------------------------------------------------|
| Jobs      | Lists the Jobs (folders) stored in the CS260 internal memory. Use to open or delete the highlighted job folder.                                                                                                    |
| Cables    | Lists the Cables (folders) in the currently open Job folder. Use to open or delete the highlighted cable folder.                                                                                                    |
| Results   | Lists the OTDR trace (.SOR) files in the currently open Cable folder. Use to open (view) or delete the highlighted results file.                                                                                                    |
| Save As   | Lists the current job, the current cable, and the fiber number that will be used the next time a group of traces is saved.  Use to save the 'new' results created by the most recent test, or the results most recently opened (recalled from memory). |

#### File Manager - Jobs Page

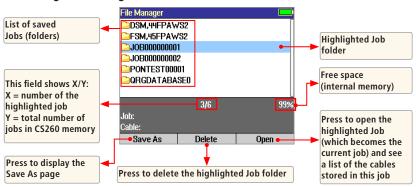

## **Saving Test Results**

#### File Manager - Cables Page

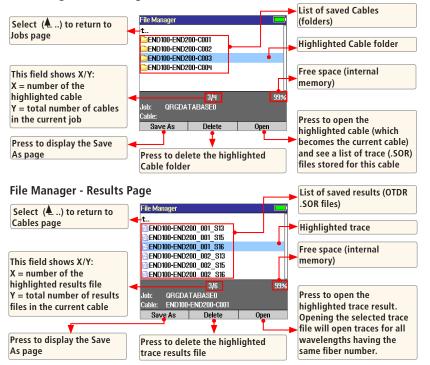

## **Saving Test Results**

#### File Manager - Save As Page

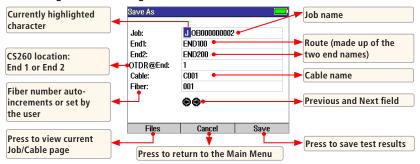

#### Saving Results

- 1 Once a test is complete, press the Save key to display the [Save As] page.
- 2 Perform the following steps to save to an existing Job/Cable folder or save to a new folder:

#### **EXISTING FOLDER NEW FOLDER** Press the [Save] soft key Use ⇔ keys to select the previous / next field to edit. to save test results with • Use $\P$ keys to highlight any character position within the Job/End1/End2/ the currently displayed Cable name fields and Fiber number field. Job. Route. Cable and Use keys to change the highlighted character. Fiher number - If the Job/End1/End2/Cable name and Eiber number are edited to a name and number that already exists in the current folder, then pressing the [Save] key will cause the CS260 to display "Overwrite file?". - If the Job/End1/End2/Cable name is edited to a new name, then pressing the [Save] key will cause the CS260 to create a new folder of this name. Note: This is the only way to create new folders! When done, press the [Save] soft key.

## FTTx PON Power Meter (CS260-10 only)

In the FTTx – In Service mode, available only in the CS260-10, the first page displays received FTTx PON power at 1490 and 1550 nm. On dark or live fibers, users can test only at 1625 nm.

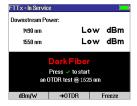

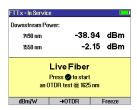

### **Transferring Files to a PC**

To transfer files from your CS260 to a PC using a USB cable, perform the following:

- Connect your CS260 to a PC using the supplied type A to Mini USB cable. Make sure the mini-plug is fully seated in your CS260.
- 2. Press the [USB] soft key on the CS260's Main Menu.
- From your PC desktop, open My Computer. A new removable drive named [CS (X:)] will appear, where 'X:' is the drive letter assigned to your CS260 by the PC.
- 4. Under [CS (X:)] you should see two folders: [RESULTS] and [SOFTWARE].
- 5. Copy the [RESULTS] folder to your PC.
- 6. Under [RESULTS] you will see: [TRACES]. Under [TRACES] you will see all of the folders containing OTDR traces.

**Note:** Before removing the USB cable connecting your CS260 to your PC, or pressing the [Cancel] soft key on the USB page, left click the Safely Remove Hardware icon in the Start bar of your PC, then left click the Safely remove USB mass storage device – Drive (X:) message, where 'X' is the drive letter assigned to your CS260.

For detailed operating instructions, refer to the CS260 User's Guide (available on supplied CD and www.AFLqlobal.com).

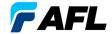

#### Thank you for choosing NOYES Test and Inspection

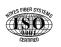

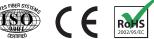

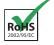

#### **NOYES**\*

www.AFLglobal.com or (800) 321-5298, (603) 528-7780